# **VIVA Online – Handleiding**

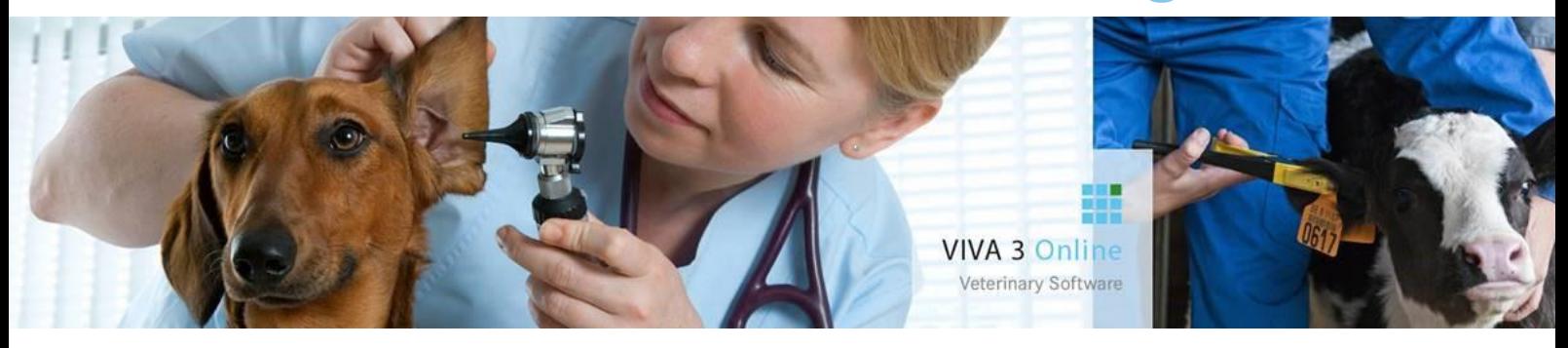

# **Jaarovergang VIVA**

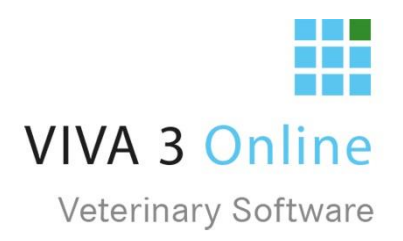

#### Inhoudsopgave

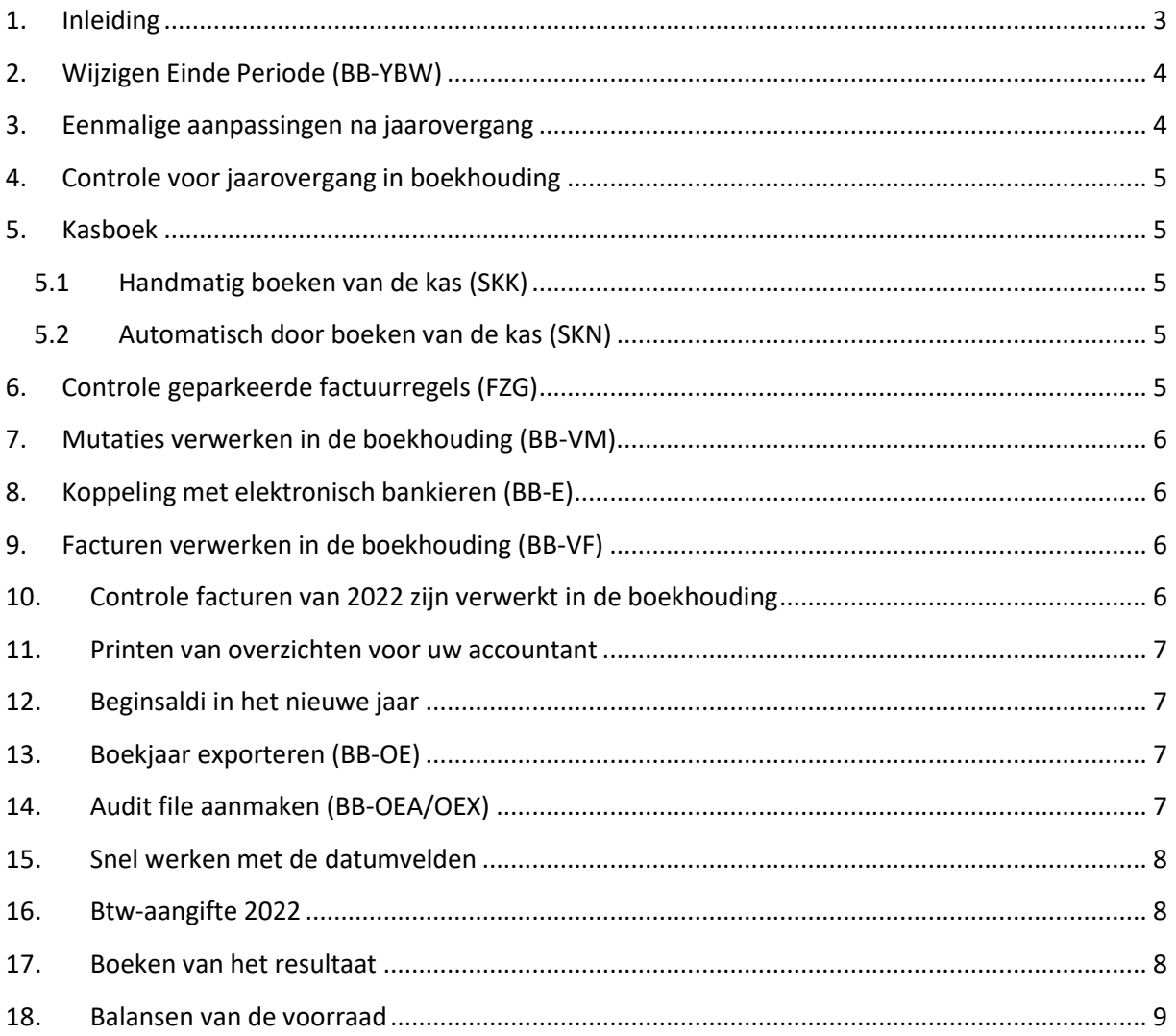

*©De in dit document opgenomen tekst, inhoud, vormgeving, foto's en overige materialen bevatten (intellectuele) eigendomsrechten die uitsluitend bij VIVA Veterinary B.V. berusten. Het is niet toegestaan in dit document aanwezige copyright- en eigendomsvermeldingen te verwijderen, wijzigen of te verbergen. Het is de gebruiker van dit document niet toegestaan om dit document en haar inhoud te vermenigvuldigen, distribueren en/of tegen vergoeding beschikbaar te stellen aan derden zonder de uitdrukkelijke schriftelijke toestemming van VIVA Veterinary B.V.*

#### <span id="page-2-0"></span>1. Inleiding

De VIVA-boekhouding is zodanig opgezet dat het huidige boekjaar niet volledig afgewerkt hoeft te zijn voordat u in het nieuwe jaar gaat werken.

Deze hand-out voor de jaarovergang is enkel van toepassing voor de boekhouding van VIVA 1. Maakt u gebruik van externe boekhoudpakketten, zoals Exact Online, dan volgt u de instructies die u van uw externe boekhoudprogramma heeft gekregen.

#### <span id="page-3-0"></span>2. Wijzigen Einde Periode (BB-YBW)

Let op: Er mag niets te verwerken staan in Mutaties Verwerken (BB-VM)

Om de jaarovergang te maken, gebruikt u binnen de boekhoudmodule het programma Wijzigen einde periode (BB YBW).

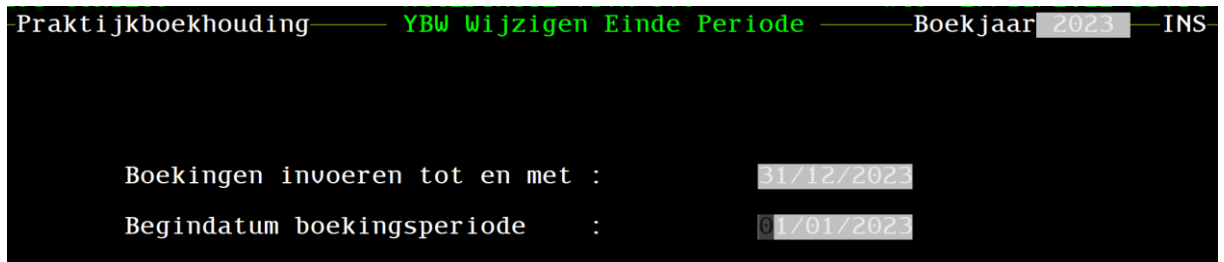

Bij boekingen invoeren tot en met vult u in "31/12/2023", als u daarna <enter> geeft komt bij Begindatum boekingsperiode automatisch 01/01/2023 te staan.

U kunt terugschakelen naar een ander boekjaar door bij "Boekingen invoeren tot en met" de datum 31/12/2022 in te geven. U kunt slechts 1 jaar voor of achteruit per keer.

#### <span id="page-3-1"></span>3. Eenmalige aanpassingen na jaarovergang

Indien u gebruik maakt van automatische inkoopfactuurnummering dan gaat u, nadat u voor de eerste keer overschakelt van 2022 naar 2023, naar programma Standaardinstellingen (BB-YBEI).

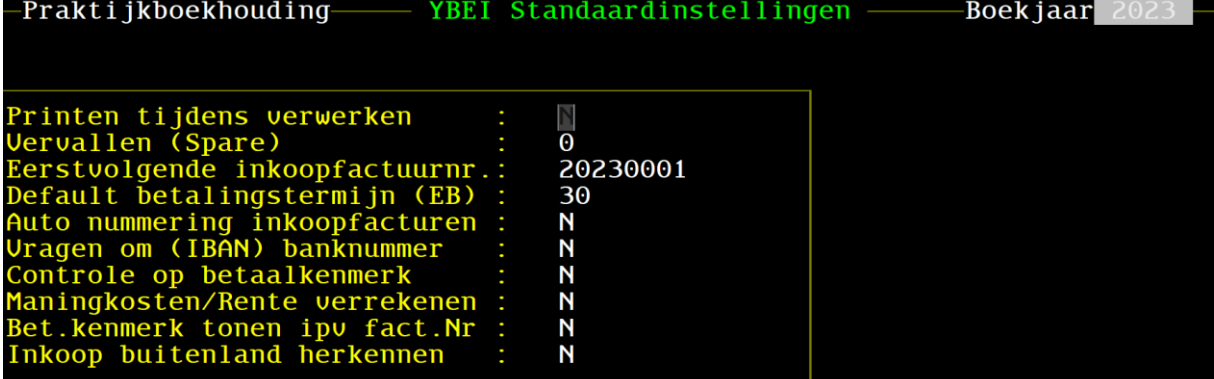

Controleer of in het veld Inkoop factuurnummer het jaartal is gewijzigd naar bijvoorbeeld 20230001.

Vervolgens verlaat u de boekhouding (menu BB-OV). U keert terug naar het hoofdmenu van VIVA. Vervolgens gaat u nogmaals naar de boekhouding. Indien u geen meldingen krijgt van verkeerde instellingen, dan is de boekhouding gereed voor het jaar 2023. Het is niet nodig om direct al op 1 januari over te schakelen naar het volgende boekjaar. Pas wanneer u de eerste inkoopfacturen of bankafschriften van 2023 ontvangt kunt u de jaarovergang doen.

### <span id="page-4-0"></span>4. Controle voor jaarovergang in boekhouding

Ons advies is om rond de jaarovergang een aantal controles uit te voeren.

- Kasboek printen (SKK) en kas boeken in (BB-MI) of kasboek automatisch doorboeken (tot en met 31 december van het oude boekjaar) en de kas verwerken (bij automatisch kas doorboeken is het verstandig om ook bij een maand-overgang per maand de kas te boeken).
- Controle geparkeerde factuurregels (FZG).
- Alle openstaande factuurregels van 2022 printen of mailen. Voer de controle uit in het menu FZF. Het gebeurt namelijk dat gedurende het jaar facturen beneden een bepaald bedrag niet geprint worden, bij de jaarovergang is het verstandig om deze toch wel uit te printen.
- De credit facturen moeten vaak gecompenseerd worden met bestaande facturen, het is daarom verstandig de factuurregels niet open te laten staan. Print deze creditfacturen met een peildatum van 31-12-2022.
- Facturen doorboeken (verwerken) in de boekhouding (BB-VF) (dit mag ook later, maar selecteer wel het juiste boekjaar).
- Verwerk de mutaties in de boekhouding (BB-VM).
- Koppeling met elektronisch bankieren.
- Controleer of alle facturen van het afgelopen jaar zijn doorgezet naar de boekhouding (BB-VS.)

#### <span id="page-4-1"></span>5. Kasboek

#### <span id="page-4-2"></span>5.1Handmatig boeken van de kas (SKK)

Deze optie gebruikt u enkel als u de kas handmatig boekt via het menu SKK. Voor de jaarovergang adviseren wij u om het kasboek (SKK) te printen tot en met 31-12-2022 en deze vervolgens te boeken in de boekhouding onder invoeren mutaties (BB MI). Vergeet niet de uitgaven van de kas te boeken tot en met 31-12-2022. Na het invoeren van de kas kunt u de mutaties verwerken (BB VM).

Let op: Voor VIVA Onlinegebruikers: via Tools – rapportage/ mailingen - SKK)

#### 5.2Automatisch door boeken van de kas (SKN)

<span id="page-4-3"></span>Deze optie gebruikt u enkel als u de kas automatisch door boekt via het menu SKN

Voor de jaarovergang adviseren wij u om de kas door te boeken tot en met 31-12-2022 via Kas naar boekhouding (SKN). Vergeet niet de uitgaven van de kas te boeken in de boekhouding tot en met 31- 12-2022 via Mutaties invoeren (BB MI). Na het invoeren van de kas kunt u de mutaties verwerken (BB VM).

#### <span id="page-4-4"></span>6. Controle geparkeerde factuurregels (FZG)

Via het menu FZG controleert u of er geen factuurregels geparkeerd zijn. Zijn er geparkeerde factuurregels, dan adviseren wij om deze van de parkeerstand af te halen en te factureren. Dit is omdat de omzet uit deze factuurregels behoort tot het boekjaar 2022.

Let op: Voor VIVA Onlinegebruikers: via Tools – rapportage/ mailingen - FZG)

#### <span id="page-5-0"></span>7. Mutaties verwerken in de boekhouding (BB-VM).

Voordat u in de boekhouding een jaarovergang kunt maken naar een ander boekjaar, moet eerst alles van de boekhouding zijn verwerkt. Dit doet u onder Mutaties verwerken (BB-VM).

#### <span id="page-5-1"></span>8. Koppeling met elektronisch bankieren (BB-E)

Verwerkt u een elektronisch dagafschrift met boekingen in zowel 2022 als 2023 dan gaat u als volgt te werk. Ga eerst naar Mutaties invoeren en vraag de bank op.

- Boek eerst de boekingen van 2022.
- Als alle boekingen van 2022 zijn gedaan, dan gaat u naar Mutaties verwerken en verwerkt u alles wat onder Mutaties verwerken staat
- Ga naar Wijzigen Einde Periode en wijzig boekingen invoeren tot en met: 31/12/2023.
- Ga nu weer naar Mutaties invoeren en werk de rest van het bankafschrift af.
- Verwerk daarna de bank via Mutaties verwerken.

Ontvangt u in 2023 nog een inkoopfactuur of bankafschrift dat in 2022 geboekt moet worden, dan kunt u met hetzelfde programma (YBW) weer even terug naar 2022 (31/12/2022 invullen).

Niet vergeten daarna de boeking(en) te verwerken en weer terug te gaan naar 2023.

Wanneer de boekhouding in een ander boekjaar staat dan het huidige jaar dan zal, ter attentie rechtsboven het veld boekjaar gaan knipperen.

#### <span id="page-5-2"></span>9. Facturen verwerken in de boekhouding (BB-VF)

Indien u vanwege het boeken van de bank, kas en inkoopfacturen van 2023 al een jaarovergang moet maken, kunt u later altijd nog weer terug naar het boekjaar 2022 om de facturen te verwerken.

Alle facturen van 2022 moet u verwerken in het boekjaar 2022!

## <span id="page-5-3"></span>10. Controle facturen van 2022 zijn verwerkt in de boekhouding

Na het verwerken van de facturen in de boekhouding kunt u met Selectie facturen verwerken controleren of alle facturen van 2022 zijn verwerkt in de boekhouding. Ga naar Selectie facturen verwerken (BB-VS). Mochten er facturen voorkomen welke nog niet zijn door geboekt naar de boekhouding, dan kunt u de facturen doorboeken.

Let op: Wanneer u de facturen van december 2022 door boekt naar de boekhouding met programma VF of VS moet YBW op 31/12/2022 staan.

#### <span id="page-6-0"></span>11. Printen van overzichten voor uw accountant

Het is niet nodig direct al op 1 januari 2023 alle overzichten en grootboekkaarten voor de boekhouder of accountant te printen of te exporteren. Dit kan altijd later nog.

Meest gebruikte overzichten en lijsten voor de accountant:

- Saldibalans periode 1 tot en met 12 (BB-ZS).
- Resultatenrekening, jaar 2022, balans N (BB- ZT).
- Openstaande posten Debiteuren tot en met 12/2022, historisch overzicht (BB ZO).
- Openstaande posten Crediteuren tot en met 12/2022, historisch overzicht (BB ZO).
- Eventueel alle grootboekkaarten (BB- ZG).

#### <span id="page-6-1"></span>12. Beginsaldi in het nieuwe jaar

Per definitie beginnen alle Winst en Verliesrekeningen in het nieuwe jaar op nul, en beginnen alle Balansrekeningen met het eindsaldo van het vorig jaar.

Balansrekeningen die in (BB-YBR) op het veld Saldo naar nul bij B-rek gemerkt zijn met een "J", beginnen echter ook op nul. (Btw-rekeningen, opnames per dierenarts etc.).

U kunt ook een nieuwe beginbalans invoeren. Wilt u dit gaan doen, vraag dan aan uw accountant de beginbalans voor het nieuwe jaar. Houd er rekening mee dat de nieuwe beginbalans meestal pas in de loop van het nieuwe boekjaar beschikbaar is. De beginbalans kunt u invoeren in het menu BB-YBSI.

#### <span id="page-6-2"></span>13. Boekjaar exporteren (BB-OE)

Naast het printen van alle overzichten heeft u in VIVA ook de mogelijkheid om de saldibalans (BB-OES) en het gehele jaar (BB-OEG) te exporteren. Het exportbestand wordt aangemaakt in ASCIIformaat. U kunt de saldibalans van het gehele jaar naar uw accountant mailen.

#### <span id="page-6-3"></span>14. Audit file aanmaken (BB-OEA/OEX)

In VIVA zit ook de mogelijkheid om een audit file aan te maken. Dit is oorspronkelijk bedoelt voor de belastingcontrole, echter er zijn veel accountants die een auditfile kunnen inlezen in hun pakket. Zij kunnen middels dit bestand uw jaarcijfers opmaken.

Informeer bij uw accountant of u kunt volstaan met het aanleveren van een Audit file.

U kunt de auditfile aanmaken in het bestandsformaat .ADF (BB- OEA) of .XAF XML file (BB-OEX)

## <span id="page-7-0"></span>15. Snel werken met de datumvelden

De datumvelden in VIVA hebben een speciale functionaliteit. Is het vandaag 13 december 2022, en u wilt bijvoorbeeld een factuurregel voor 4 december 2022 ingeven, dan kunt u volstaan met alleen 04 op het eerste stukje van het datumveld in te geven. De juiste maand en jaar wordt automatisch ingevoerd. Voor deze automatische aanvulling wordt altijd de huidige (systeem-) datum gebruikt.

Let op. Dit kan voor afwerking van zaken in een vorig boekjaar betekenen dat u hierop verdacht moet zijn. Wilt u alle facturen printen tot eind december 2022 en u zit al in januari 2023 dan volstaat het niet om 3112 in te voeren. Dit wordt aangevuld met het jaartal 2023. U dient dus in deze situaties de gehele datum in te voeren.

#### <span id="page-7-1"></span>16. Btw-aangifte 2022

Ook wanneer u de Btw-aangifte van de laatste maand of kwartaal van 2022 of een suppletieaangifte van 2022 wilt maken, dan moet de boekhouding weer even teruggezet worden naar 2022.

### <span id="page-7-2"></span>17. Boeken van het resultaat

Op het moment dat u in de boekhouding een jaarovergang doet, wordt het resultaat van het boekjaar automatisch geboekt op het grootboek van de Balansafsluiting.

Uw accountant zal aan de hand van de administratie, welke u aan hem/haar heeft gegeven, bepalen welke boekingen er nog in het vorig boekjaar gedaan moeten worden. Indien dat allemaal is gebeurd, dat zal hij als laatste vragen om het bedrag van de Balansafsluiting af te boeken.

U moet rekening houden met het volgende.

- Het bedrag dat op de balansafsluiting moet afgeboekt worden in het jaar waar het betrekking op heeft. Dus indien u de balans van 2022 heeft geprint en daar staat een bedrag bij balansafsluiting, dan moet u teruggaan naar het boekjaar 2022.
- U kunt niet rechtstreeks boeken van het grootboek balansafsluiting.
- Zorg dat er in uw rekeningschema een winst/verlies rekening is genaamd "Resultaat lopend boekjaar". Indien u hiervoor nog geen grootboekrekening in uw rekeningschema heeft staan moet u deze nog aanmaken in uw rekeningschema. Welk rekeningnummer u moet gaan gebruiken moet u overleggen met uw accountant.
- Via memoriaal boekt u het bedrag van resultaat lopend boekjaar naar het eigen vermogen. Indien u niet zeker weet op welk grootboek u het moet wegboeken kunt u navragen bij uw accountant.

#### <span id="page-8-0"></span>18. Balansen van de voorraad

Indien de eindbalans van de voorraad moet worden opgemaakt, kan gebruik worden gemaakt van menu VZFI, VZFB of menu VZFV.

LET OP: Nu de vierkantsvergelijking verplicht is, raden wij u aan om het balansen enkele dagen voor het einde van het jaar te doen (dus liever niet na 1 januari). Hierop is de programmatuur van menu VZVK (vierkantsvergelijking) gebaseerd. Balansen (inventariseren) doet u voor elke vestiging (of eventueel per magazijn) in menu VSO in VIVA

Voor een correcte vierkantsvergelijking is het belangrijk:

- Zorg dat alle producten eind december worden geïnventariseerd. Hiervoor kunt u het beste menu VSO gebruiken, u kunt hier kiezen om per vestiging of per magazijn te inventariseren. Op deze manier heeft u de meest betrouwbare beginvoorraad voor het volgende jaar
- Inboeken van producten, die niet op een elektronische pakbon staan. Dit doet u met menu VMA (functie bijboeken) of met menu VMB (kies bij inloggende juiste vestiging). Gebruik hiervoor *niet* de functie inventariseren, menu VSH en/of VSO. Deze functies werken niet goed samen met de vierkantsvergelijking.

Gebruikt u de VIVA 3 Online voorraad, dan doet u het inventariseren en de vierkantsvergelijking uiteraard in VIVA 3 Online

**Vraag**: "Hoe heb ik een overzicht van mijn hele voorraad plus het financiële, om de voorraadbalans van 31 december op te maken?". **Antwoord**: VZFB of VZFV indien de praktijk met de voorraad aantallen in VIVA werkt.

Voor gebruik van menu VZFI zijn onderstaande zaken belangrijk:

- U dient einde van het jaar of snel in januari een inventarisatie te doen, via menu VSO. Op die manier heeft u uiteraard de meest betrouwbare gegevens.
- U moet niet te lang wachten met het draaien van menu VZFI. In dit menu wordt, naast de geïnventariseerde aantallen, ook de huidige aantallen getoond. (Aanwezige voorraad)

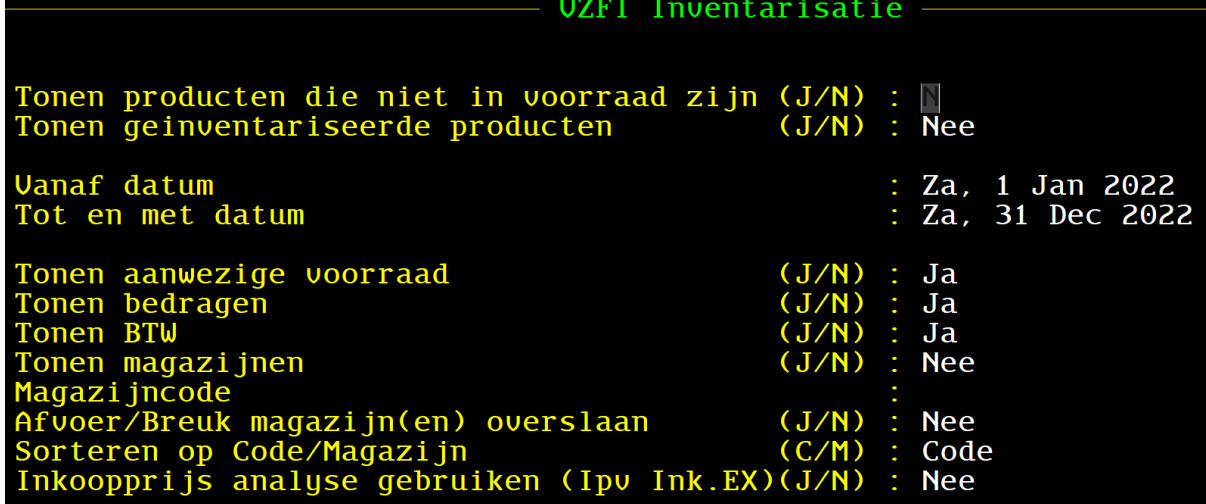

Dit programma dient *tweemaal* te worden gedraaid. Eenmaal met de instelling bij vraag 2 de "Nee". U krijgt de aanwezige voorraad op de dag, dat u dit programma draait. Hier worden alle producten getoond, die in de gekozen periode nooit zijn geïnventariseerd.

Indien u het programma draait met bij vraag 2 een Ja, dan wordt naast de aanwezige voorraad ook de voorraad getoond bij het inventariseren. Dit betreft uiteraard de laatste maal inventariseren. De datum van inventariseren moet vallen binnen de opgegeven periode. De aantallen van de laatste inventarisatie staan in de kolom "Geïnventariseerd".

Indien op of rond 31 december is geïnventariseerd, dan heeft u hierbij dus de meest betrouwbare gegevens. Samen zijn die twee lijsten dan de totale voorraad van alle producten, die worden bijgehouden in VIVA.